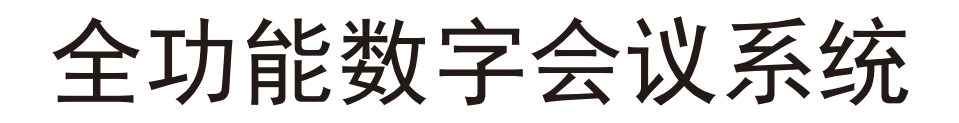

Full Function Conference System

# 使用说明

Professional Digital Conference System

在使用产品前,请详细阅读本说明书;另外请保管好本说明书

# 符号的意义

#### 安全指示

使用说明书和设备上都使用了符号,指出可能对用户或他人造成的伤害以及财产受损的风险,以便 您能够安全、正确地使用设备。指示及其含义如下,请确保在阅读说明书之前正确理解这些指示。

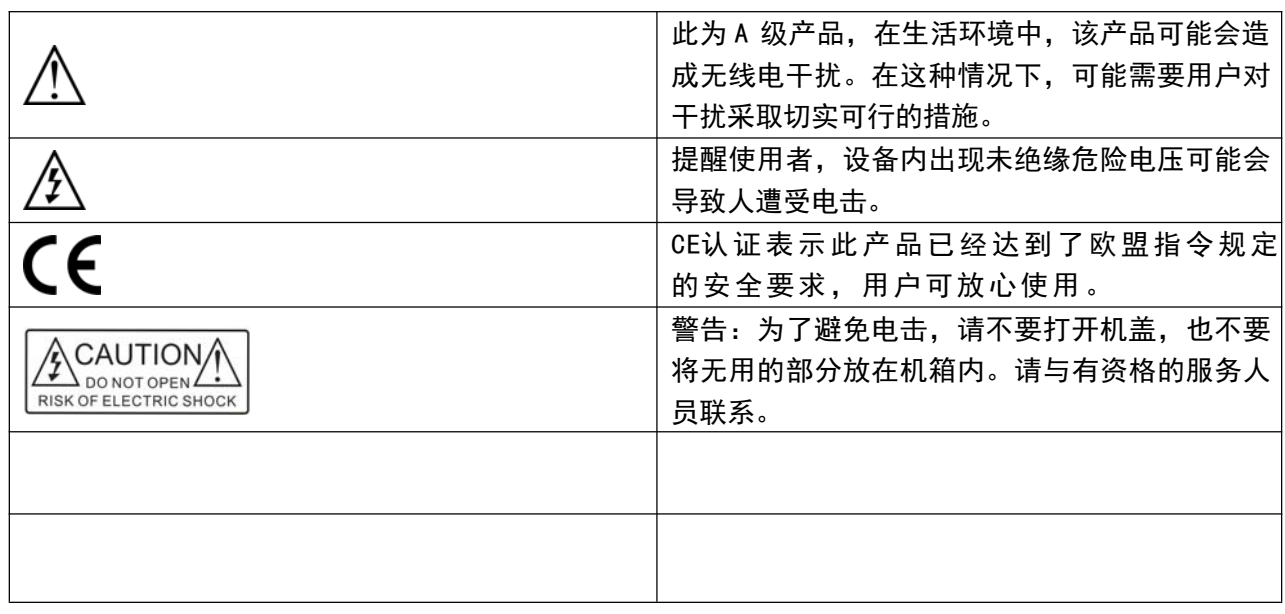

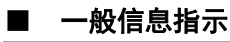

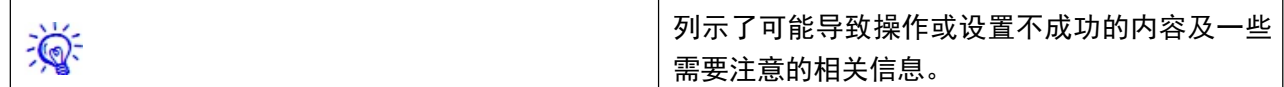

# 重要说明

 感谢您选用全功能数字系列会议系统,为了您充分使用该 系列会议系统,请在使用之前认真阅读本说明书有关章节,以 了解正确的操作方法,获得最佳使用效果。

### $\sqrt{1}$  安全操作及注意事项  $\sqrt{1}$

- 请勿划伤,弯折,扭曲,拉伸或加热电源线,否则可能会 损伤电源线,进而导致火灾或触电。
- 请勿打开本装置机壳,否则可能导致触电。如果需要检 修、维护保养或修理,请与代理经销商联系。
- □ . 请勿擅自改造本装置, 否则可能会导致火灾或触电。
- □ . 请勿用湿手接触电源插头, 否则可能会导致触电。
- 若电源线损坏(如断线或芯线裸露),请从代理经销商获 取更换品。用损伤的电源线继续使用本装置可能会导致火 灾或触电。
- 若要移动本装置的位置,请先从AC电源插座拔出电源插 头,并拔出所有连接电缆,否则可能会损伤电缆,进而导 致火灾或触电。
- 如果准备长时间不使用本装置,请将电源插头从AC电源插 座拔出,否则可能会导致火灾。

《全功能数字会议系统用户手册》主要介绍了摄像跟踪会议系统和投票表决会议 系统的操作方法、主要性能参数及常见故障解决办法。

本手册只作为用户操作指示,不作为维修服务用途。自发行日期起,此后之功能或相关参数若 有改变,将另作补充说明,详情可向厂商或各经销商查询。

本手册版权所有,未经许可,任何单位或个人不得将本手册之部分或其全部内容作为商业用途。

本手册版权受《中华人民共和国著作权法》及其他知识产权法规保护。未经书面许可不得复印 或散布。

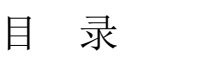

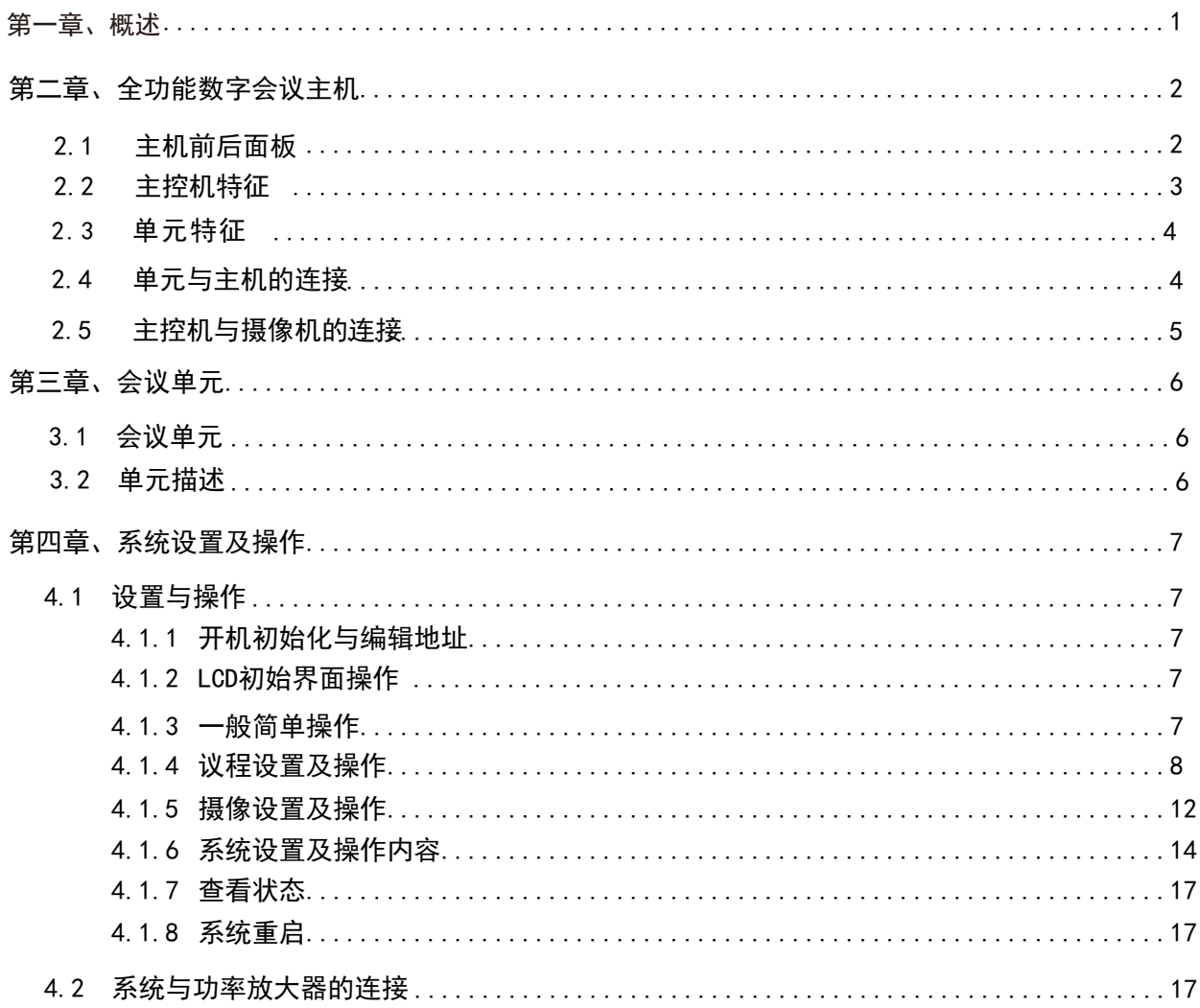

1

# 第一章、概述

全功能系列数字会议系统,是继纯讨论系列会议系统之后功能及性能更为全面稳定的数字会议会议 系统,此款会议系统支持讨论发言、同声传译、红外线语音分配、远程电话会议、投票表决、电子桌牌、 摄像跟踪等会议功能。

秉承不断巩固产品完善市场营销网络一心为广大客户提供更高端智能的音视频系统解决方案的理念, 公司运用技术的先进化巧妙的将数字会议系统和多媒体中央控制系统两个不同的系统紧密兼容,为客户 提供更为多样化选择的智能音视频会议系统解决方案。

全功能数字会议系统是当今第三代最新的会议系统产品,其各方面都进行了全面的升级,无论是系统 的 稳定性,便捷性,可操作性等都有了更进一步的提高。

本手册适用于全功能系列数字会议系统控制主机、发言单元及系统自带的发言系统、摄像跟踪系统及 投票表决系统。

# 第二章、全功能数字会议主机

会议系统主机是数字会议系统的核心设备,它为所有的会议单元供电,也是系统硬件与 应用软件间的连接控制桥梁。会议系统主机可以独立运行,实现基本的会议控制功能;配合 系统,可以实现功能更多更强大的管理和控制。软件系统

会议系统主机最多连接120台发言单元。如果需要连接更多可通过级连多台主机实现。

产品型号

全功能数字会议系统主机(发言,摄像跟踪,签到,表决,8芯连接口,120台会议单元)

- $\circ$  $\bigcirc$  $\hat{\ominus}$  $\overline{\bigcirc}$  $\bigcirc$  $\bigcirc$ DIGITAL CO  $\bigcirc$  $\bigcirc$  $(5)$ 1  $(2)$   $(3)$   $(4)$ 主机正面 6 7 8 9 10 11  $\bar{\cap}$ **©©** ゆめめむ  $\circ$   $\overline{\cdots}$   $\circ$   $\overline{\circ}$   $\overline{\cdots}$   $\circ$ 12 13 14 15 16 17 18 19 20 主机背面
- 2.1、主机前后面板

- 1:显示窗口:显示系统的菜单、设置、工作状况;
- 2:系统功能的设置、修改按键
	- ↑/↓ :荧屏菜单上下选择、参数修改
	- ←/→ :荧屏菜单翻页、选择键;
- 3:ESC:返回荧屏主界面;
- 4:ENTER:执行荧屏菜单功能;

# 全数字会议系统用户手册

- :POWER:电源开关按钮;
- :两路输出视频矩阵切换;
- :六路输入视频矩阵切换;
- :原音通道线路输出接口(3芯XLR平衡输出);
- 9: 原音通道线路输出接口 (6.3mm插口/非平衡输出);
- :背景音乐音频输入口(RCAx1);
- 11: 音频输出口 (RCAx3):
- :以太网接口:主机与计算机使用TCP/IP协议,通过以太网接口连接计算机,从而可以 进行远程控制,甚至接入无线网络使用无线触摸屏进行无线控制;
- 13: 摄像头通讯接口 (RS-232C);
- 14: 摄像头通讯接口(凤凰插);
- :高清视频切换接口(RS-232C接口);
- :中央控制系统接口(RS-232C接口);
- :USB本地通讯连接接口;
- :两路8P-DIN系统扩展端口,可增容5000个单元;
- :四路8P-DIN单元接口,每路支持30个单元,可接120个单元,支持12支主席单元;
- :电源三角插口;

#### 2.2、产品外形尺寸

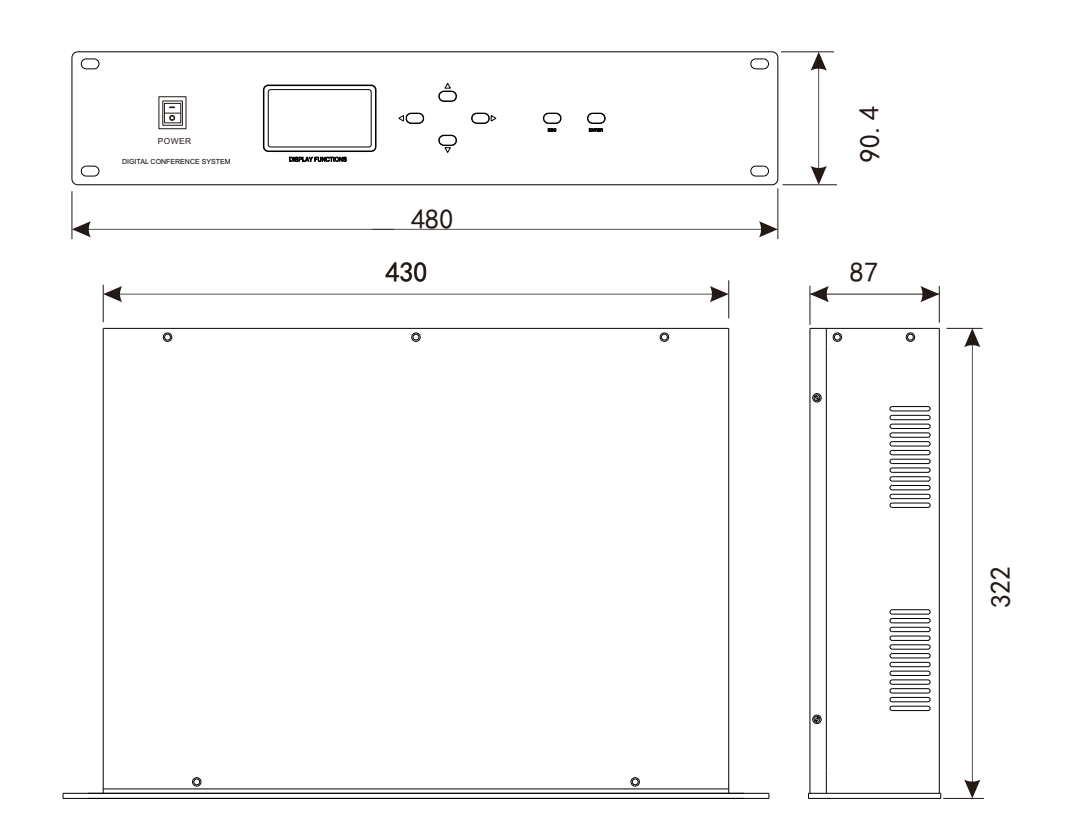

## 4 不可以再做的事情。 全数字会议系统用户手册

#### 2.3、单元尺寸

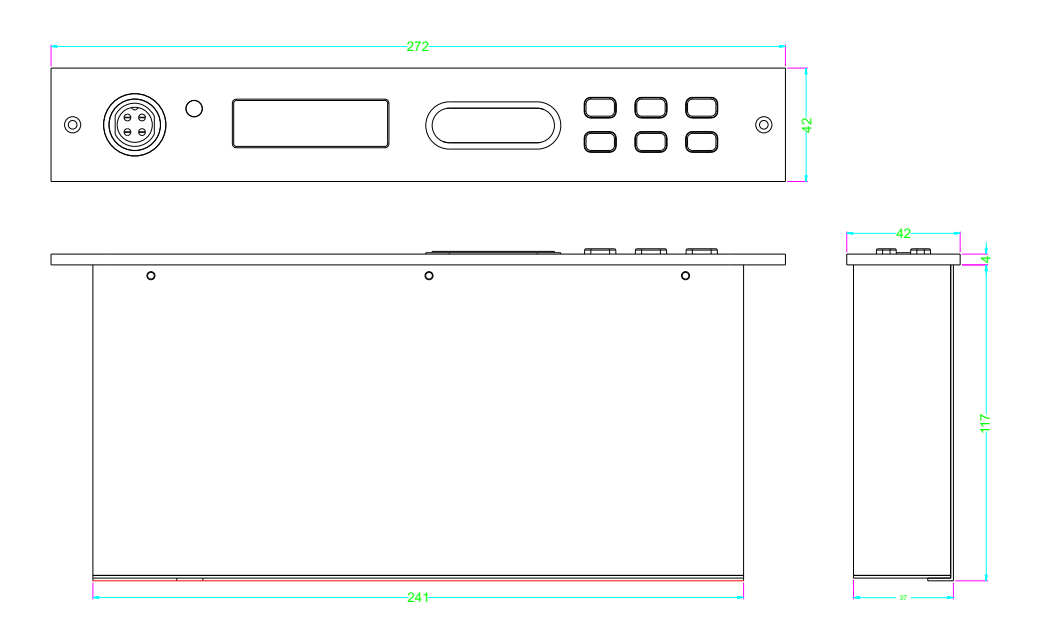

#### 2.4、单元与主机的连接

会议系统主机4路8P-DIN会议单元输出接口,系统单元各配带一卷8P-DIN T型连接线。 主机和单元连接前,主机要连接一根会议延长线(延长线公头插主机端,母头连接第一台会议 单元的8P-DIN公头即可)然后依次连接其他会议单元。

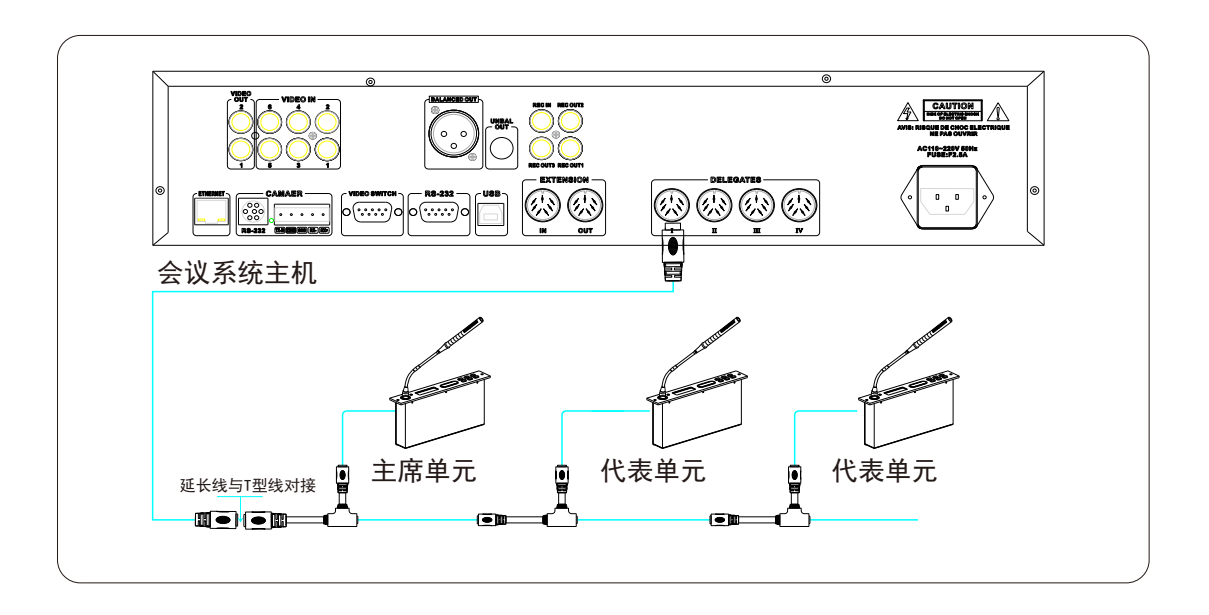

5 2 全数字会议系统用户手册

#### 2.5、主机与摄像机安装接法

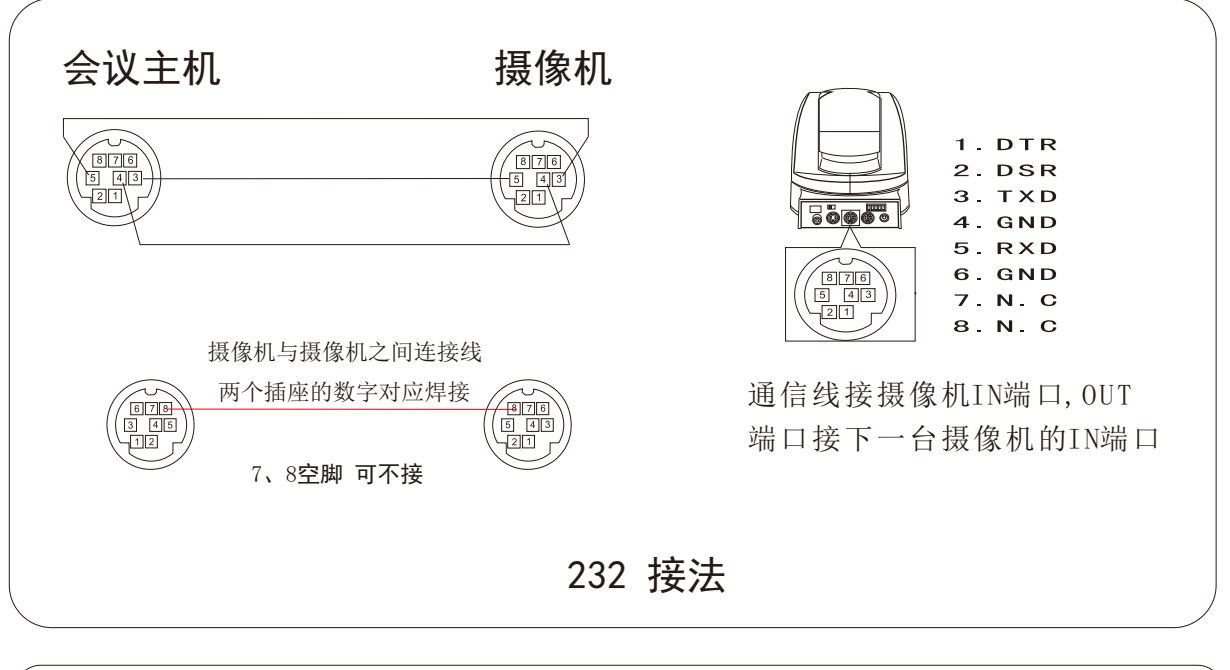

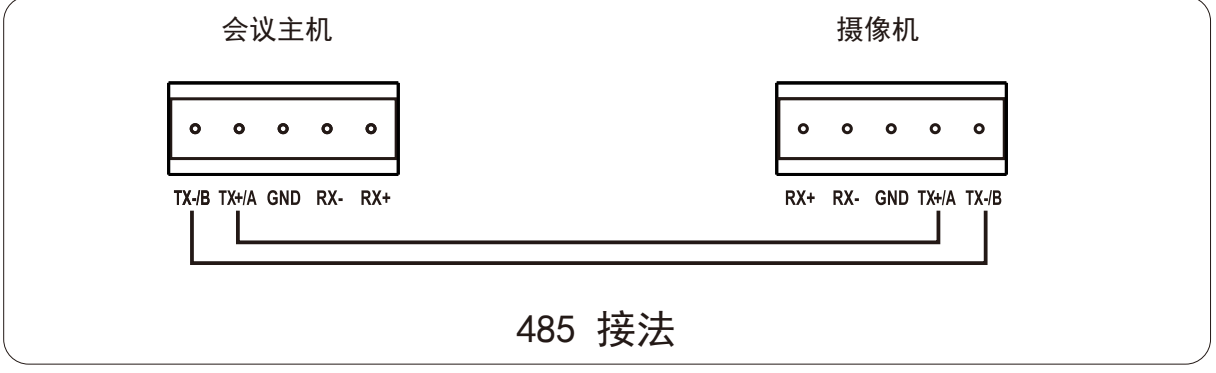

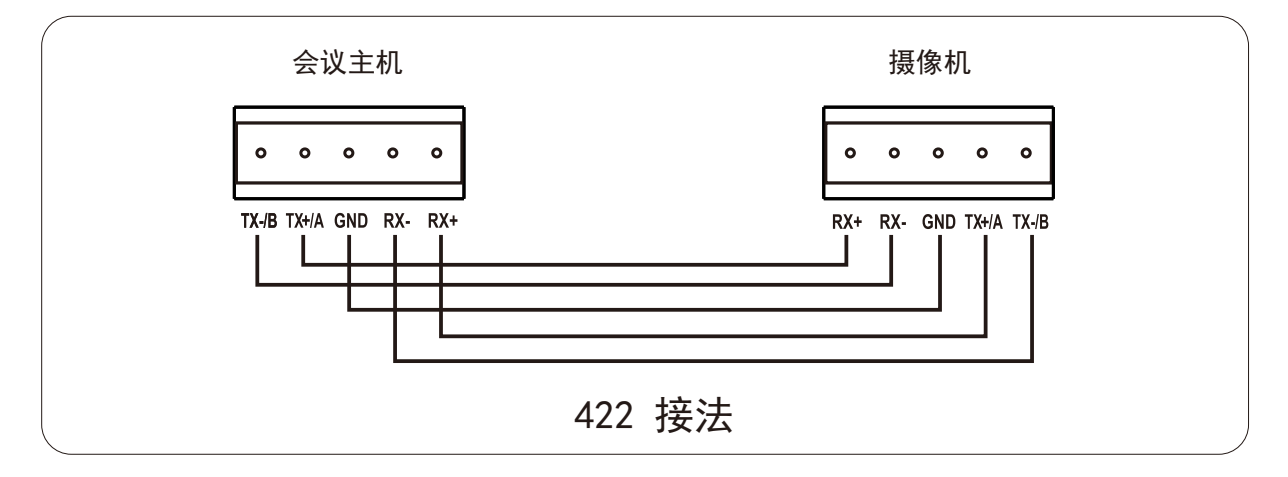

# 第三章、会议单元

3.1.、会议单元

发言单元指包含发言功能的会议单元,话筒是发言单元的基本装置。 发言单元按使用权限分为主席发言单元和代表发言单元。 发言单元按外观又可分为台面式和嵌入式多种类型,满足多样化选择。

嵌入式:

嵌入式摄像跟踪会议系统主席单元 嵌入式摄像跟踪会议系统代表单元

3.2.、单元描述

嵌入式摄像跟踪会议系统主席单元

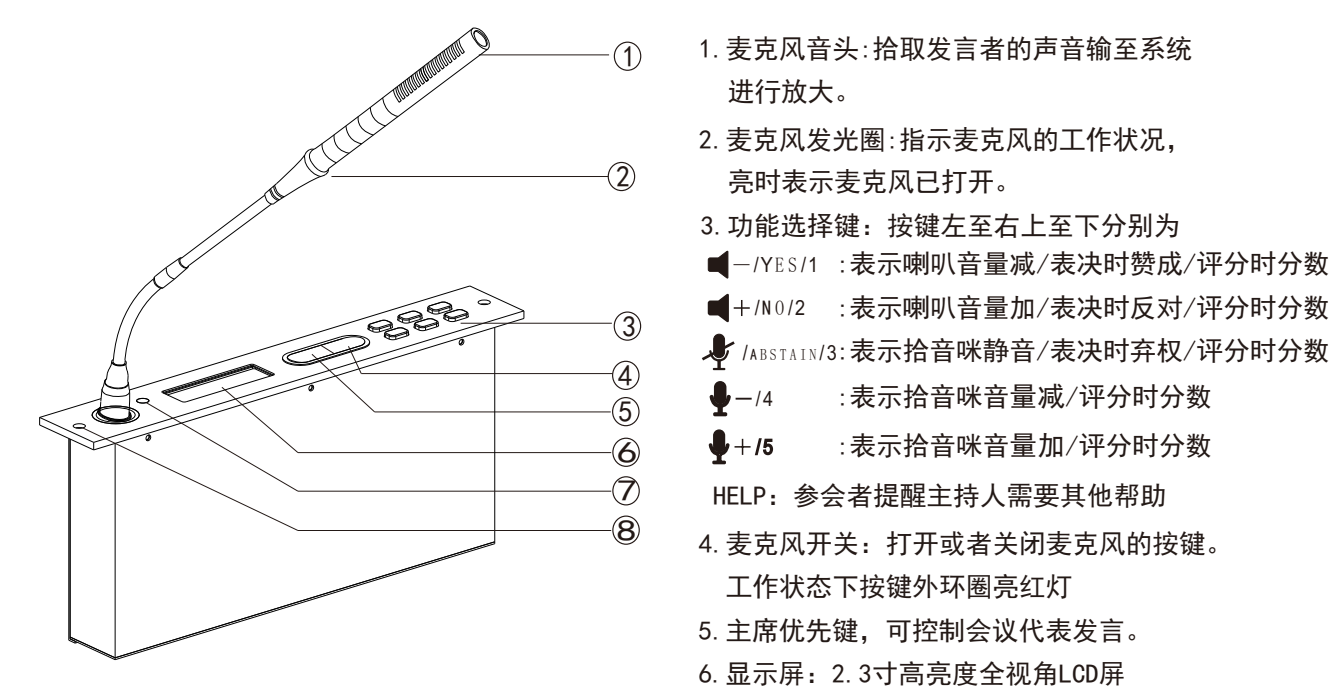

- 7.耳机接口:3.5mm耳机接口音质清晰。
- 8.螺丝孔:用于固定话筒

( 注: 仅以此单元对系统各系列单元做描述; 对应产品应以实物为准)

# 第四章、系统设置及操作

#### 4.1 设置与操作

按照上述说明连接好会议单元后,初次按下电源 开关系统主机会进入编辑地址菜单, 如右图: 4.1.1 开机初始化及编辑地址

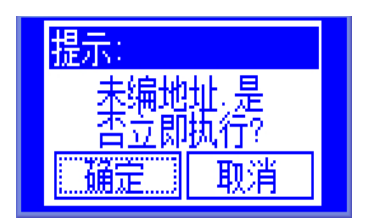

按下" ENTER "键, 进入菜单, 如右图: 同时话 筒单元指示灯会闪烁,逐支按下话筒单元的开关 键,主机会发出"D"一声响同时话筒指示灯熄 灭,表示编辑地址成功,再按下主机 " ENTER " 键,结束编辑地址。

扪展级联数:0 主席数:0 |代表数:0 ||接ESC返回, ENTER结束

#### 4.1.2 LCD初始界面操作

编辑地址成功后, 按下主机" ESC "键, 进入主菜单如下图:

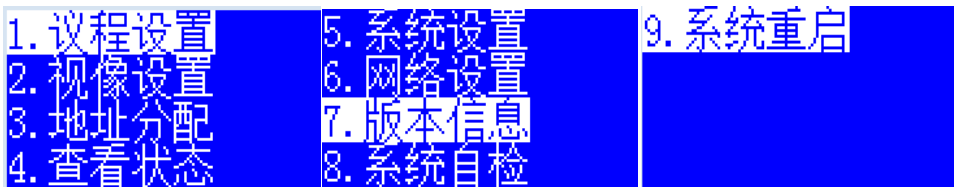

4.1.3 一般简单操作

主菜单包含如下选项:

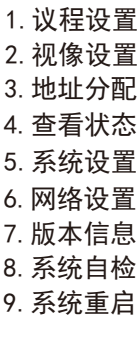

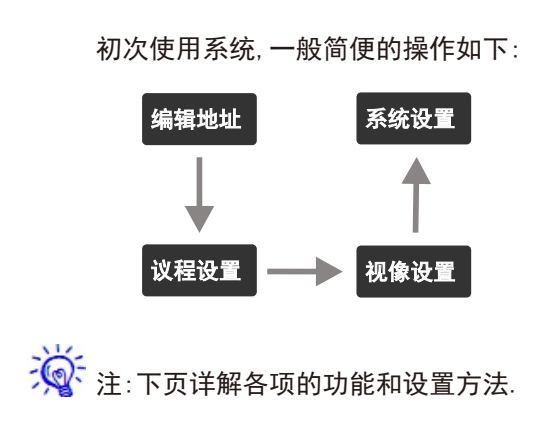

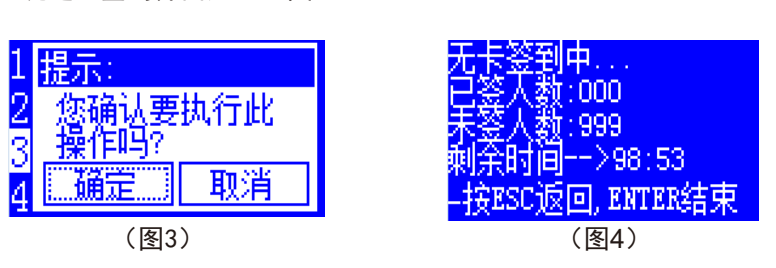

选择"无卡签到"按下"ENTER"键进入第一个界面如下(图3), 根据提示按下 "ENTER"键进入签到界面如下(图4)

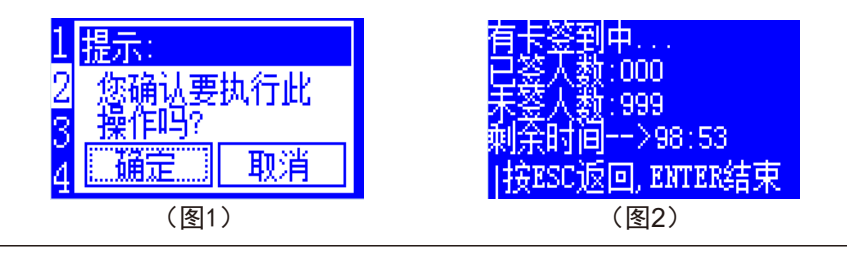

"ENTER"键进入签到界面如下(图2)

选择"有卡签到"按下"ENTER"键进入第一个界面如下(图1),根据提示按下

选择"签到参数设置"按下"ENTER" 键进入签到界面如右图(按左右键切 换选择,上下键设置参数)

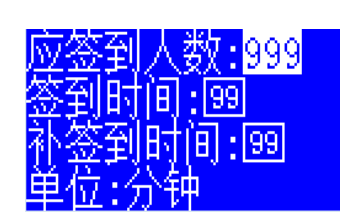

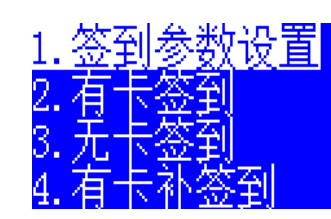

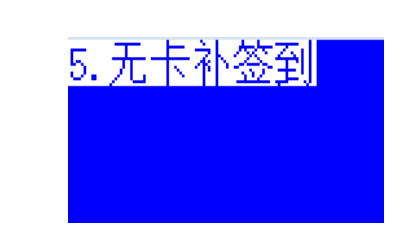

选择"签到系统"按下"ENTER"键进入系统, 如下图

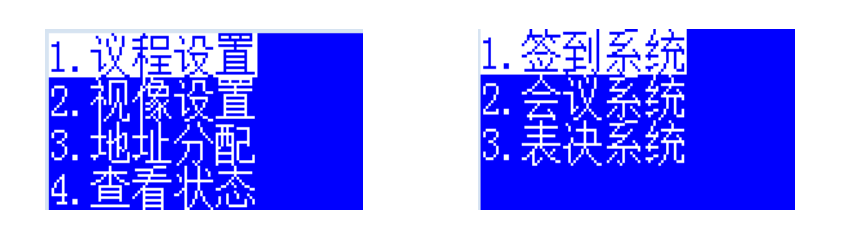

4.1.4 议程设置及操作

选择"议程设置",按下" ENTER " 键,进入议程设置菜单,如下图

选择"有卡补签到"按下" ENTER " 选择"无卡补签到"按下"ENTER" 键,进入有卡补签界面,如右图 键进入无卡补签界面,如右图

选择"会议系统"按下"ENTER"键进入会议系统设置界面, 如下图

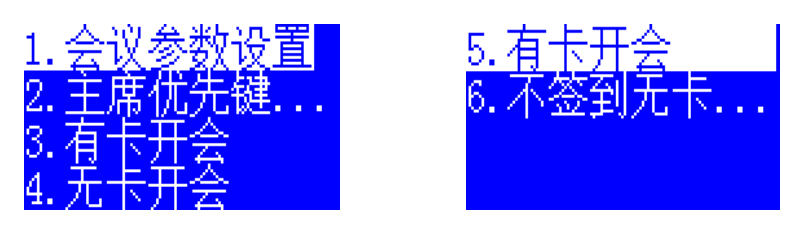

选择"会议参数设置"按下"ENTER" 键进入会议参数设置第一个界面, 如 右图,接在按下"右"键依次计入以 下两个界面,如下图

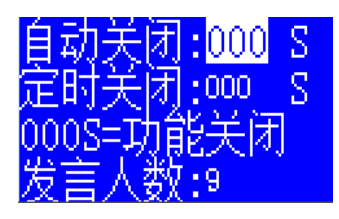

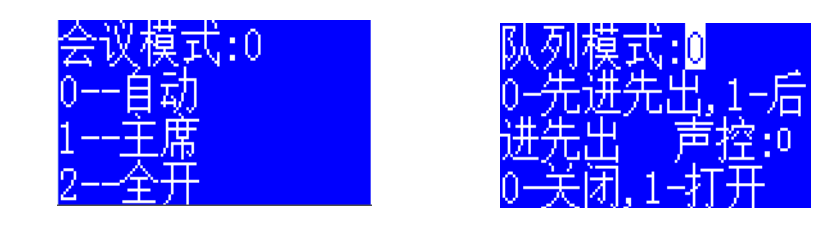

进入会议参数设置的第一个界面用于设置会议话筒关闭的模式及会议发言人数:

"会议模式":显示主机工作状态(0-自动/1-主席/2-全开)

- "0-自动":在使用视像跟踪功能的时候,按开关话筒单元来实现跟踪,摄像机 会跟踪最后打开的那个话筒。
- "1-主席":只有主席话筒能打开,打开主席话筒数量受系统设置的"发言数量" 限制。
	- "2-全开": 所有话筒都能打开, 此模式下, 系统设置的"发言数量"无效

<sup>9</sup> 全数字会议系统用户手册

"队列模式":设置话筒退出模式(0-先进先出/1-后进先出)

"0-先进先出":当已开启的代表发言单元话筒数已达到预设的开机数量后,后开 启的代表单元将关闭最先开启的代表单元且主席无法被关闭,以保持总的开启数量 仍为所限制的开机数量.

"1-后进先出":当已开启的代表发言单元话筒数已达到预设的开机数量后,后开 启的代表单元将关闭最后开启的代表单元且主席无法被关闭,以保持总的开启数量 仍为所限制的开机数量.

"声控":只要代表近距离对着话筒发言就可以将话筒开启。

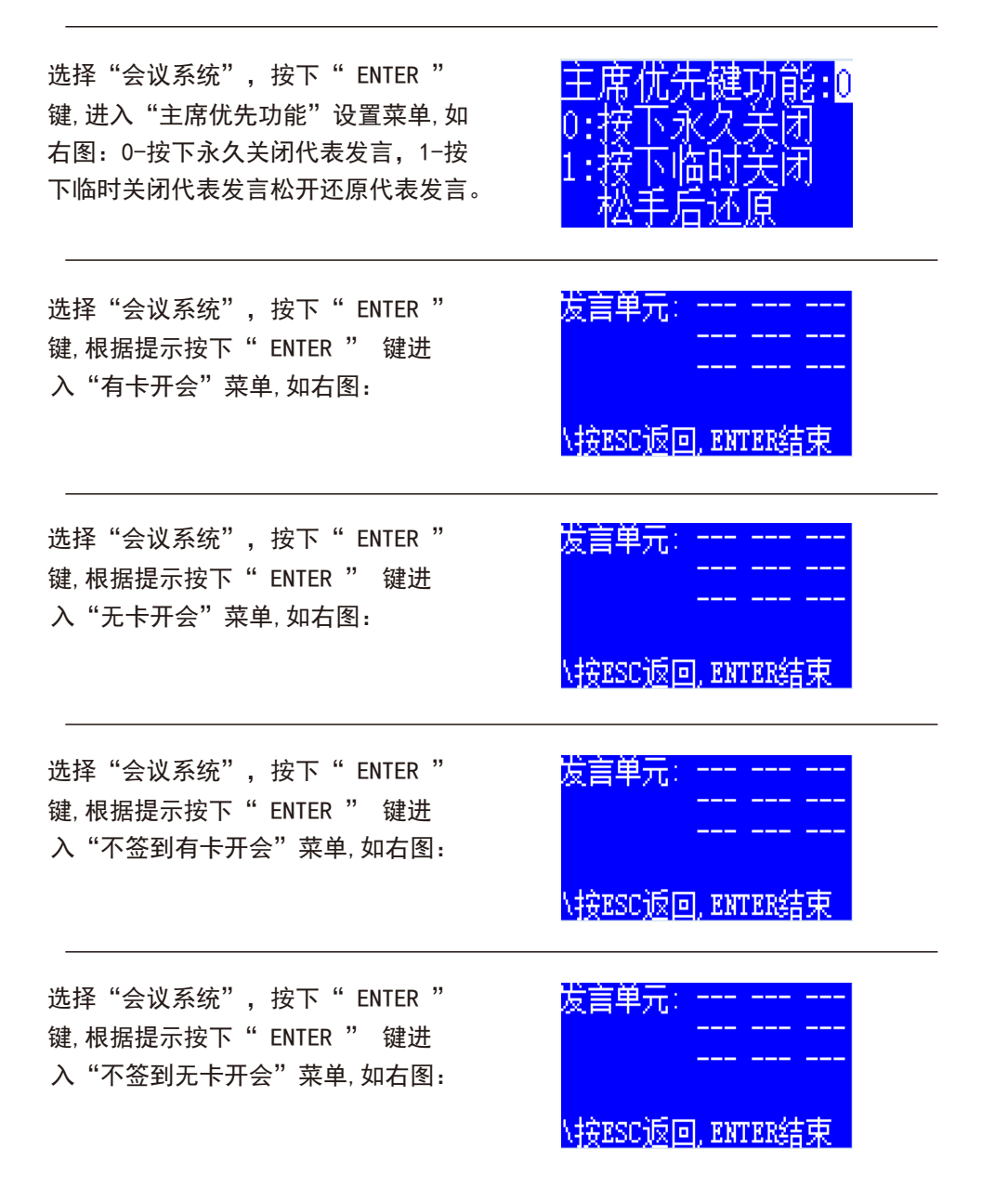

选择"表决系统", 按下" ENTER " 键, 进入表决系统设置菜单, 如下图: 表决开始前进入"表决设置"进行表决人数和表决时间设置,设置好之后进 入"表决模式"设置表决类型等。

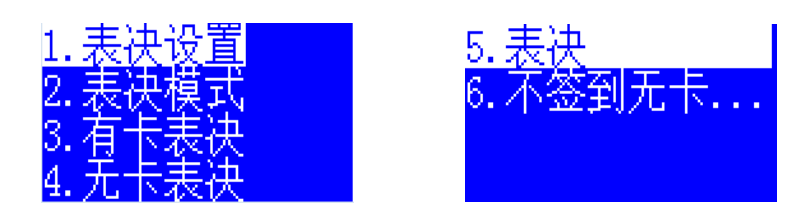

选择"表决设置", 按下" ENTER " 键,进入"表决设置"界面,如右图:

表决人数:000<br>表决时间;<mark>99</mark> 单位:分钟

选择"表决模式", 按下" ENTER " 键,进入"表决模式"设置界面,如右 图:

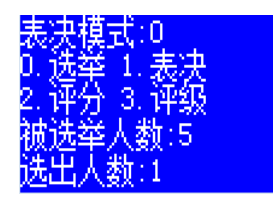

选择"有卡表决", 按下" ENTER " 键,进入"有卡表决"设置界面,如右 图:

<mark>卡表决中...</mark><br>投票人数:000<br>将需个数:000 量报霊へ毅:000<br>未投票人数:000 剩<u>条时间<sup>32</sup>>97:28</u> 接ESC返回, ENTER结束

选择"无卡表决", 按下" ENTER " 键,进入"无卡表决"设置界面,如右 图:

起决中…… 本義決里<br>投票人数:000<br>投票人数:000 刺余时间==->98:59 按ESC返回,ENTER结束

选择"不签到有卡表决"按下" ENTER " 键,进入"不签到有卡表决"设置界面, 如右图:

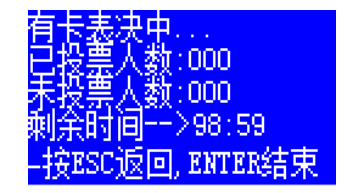

11 图 2 1 1 2 全数字会议系统用户手册

12 图 2 全数字会议系统用户手册

选择"不签到无卡表决"按下" ENTER " 键,进入"不签到无卡表决"界面,如右图:

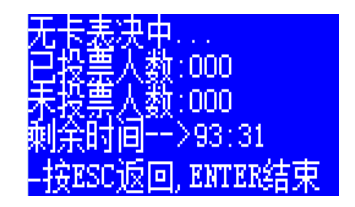

4.1.5 视像设置及操作

选择"视像设置",按下" ENTER " 键,进入"视像设置"菜单,如下图:

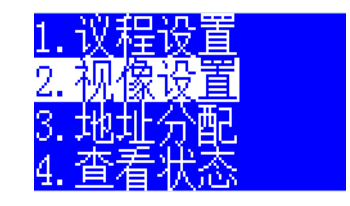

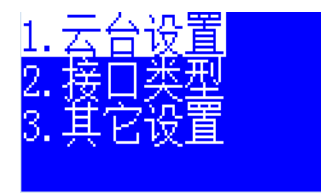

选择"云台设置"按下" ENTER "键, 进入"云台设置"界面,进行设置摄像 头控制参数,及跟踪话筒主机工作模式, 如右图:

 $FVI - D70$ 头地址:001  $+000 +$ **FRH** 释制

选择"接口类型"按下" ENTER "键, 进入"接口类型"设置第一个界面, 如 右图。再次按下"右"键, 依次进入第 二/第三个界面,如下图:

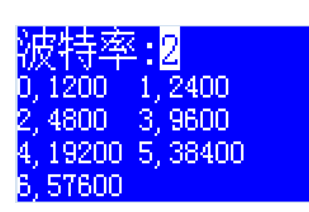

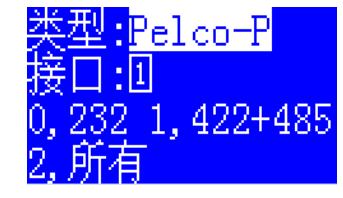

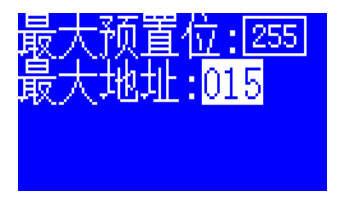

 选择摄像头的通讯协议类型,分别有:EVI-D70、Pelco-P、BRC300、Pelco-D 四种通讯协议选择,用户根据使用的摄像头来选择相对的协议。(注意:主机每 种通讯协议都有不同的波特率,请根据摄像头或者其他设备来设置好波特率)

示控制第一个摄像头,如此类推。 "摄像头地址"当用多个摄像头时,摄像头自身需设定好不同的地址编码, 图 中的摄像头地址" 001 "表示控制第一编码, 上图中的摄像头地址" 001 "表

 "单元号"每个话筒单元都有独立的单元号"000"表示摄像头前景位地址码, "001-999"表示代表单元地址码"501-512"表示主席单元地址码。

单元的指示灯会闪烁,当视像预置位设定保存后,单元指示灯会熄灭,系统自动进 入"002",设定第二支代表单元。设定好所有代表单元后,单元号会进入"501" 制模式设定摄像头前景位,设定保存后,单元号会自动进入"001" ,第一支代表 在初次设置视像跟踪时,系统默认地址码为"000" ,当按" ENTER "进入控 设定第一支主席单元,如此类推。

具体的设定方法如下图

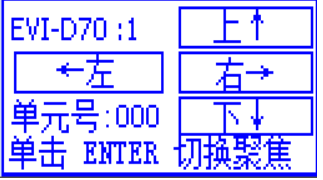

"保存成功"。然后进入下一支单元的摄像设置。 来保存,话筒原来闪烁的信号灯会熄灭,同时主机会发出"D"一声响,菜单会提示 按下" ENTER " 来切换设定 "聚焦" / "定位"设定好后, 长按" ENTER "

可以正常开启,视像跟踪功能生效。 设定好所有单元的摄像设置后, 按两下"ESC"键"系统返回主菜单。此时话筒

选择: 0 232/1 422+485/2 所有, 按 "ESC"键退出, 默认保存。 "接口类型"设置摄像头与主机之间的接口类型按方向键"上"或"下"来切换

知/通知接口,按方向键"上"或"下"调节参数,按 "ESC"键退出,默认保存。 "其他设置"按方向键"左"或"右"来切换选择: 自动跟踪/打开列队改变通

#### 4.1.6 系统设置及操作内容

选择"系统设置",按下"ENTER"键,进入"系统设置"菜单,如下图;

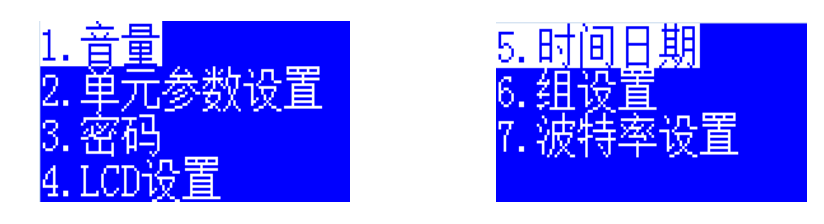

按方向键"左"或"右"来切换选择: 输入/输出, "输入":默认为20, 设定主机背景音乐输入线路的音量。 "输出":默认为20,设定主机所有输出线路的音量。 按方向键"上"或"下"调节音量大小,按 "ESC"键退出, 默认保存。 音量: 设定主机音量 (输入/输出)

单元参数设置:设置话筒单元音量、LCD、语言.如下图:

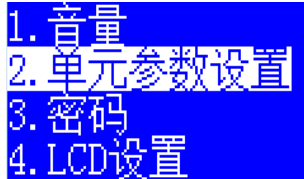

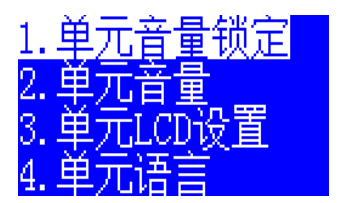

"单元音量锁定"按方向键"上",锁定或解锁单元耳机或喇叭音量。按方向键 "下",锁定或解锁单元话筒发言音量。按 "ESC"键退出,默认保存。

"单元音量"按方向键"左"或"右"来切换选择:耳机音量/话筒音量/声控灵 敏度,按方向键"上"或"下"调节音量大小,按 "ESC"键退出,默认保存.

"单元LCD设置"按方向键"左"或"右"来切换选择: 单元背光亮度/背光时间, 按方向键"上"或"下"调节数值参数, 按"ESC"键退出, 默认保存。

"单元语言"按方向键"上"或"下"来切换显示语言:0中文或1ENGLISH。

"密码"进入设置菜单依次设置"系统密 码""用户密码""网络密码"如右图.

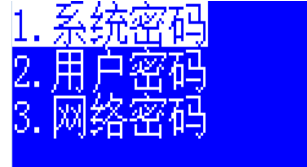

## 15 20 20 20 20 全数字会议系统用户手册

"LCD设置"按方向键"左"或"右"来切换 选择:背光亮度/背光时间, 按方向键"上" 或"下"调节调节数值参数, 按"ESC"键退 出,默认保存。如右图:

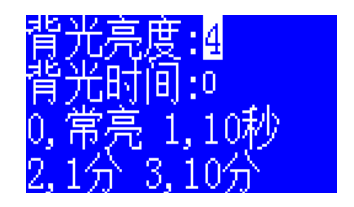

"时间日期"按方向键"左"或"右"来切换 选择:年/月/日/时/分/秒,按方向键"上" 或"下"调节数值参数, 按"ESC"键退 出, 默认保存。如右图:

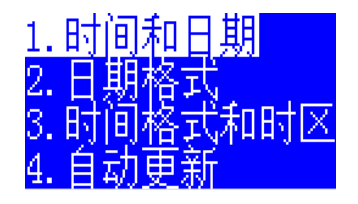

"日期格式"按方向键"上"或"下"来选择三种格式: 0-年/月/日、1-日/月 /年、2-日/月/年,按"ESC"键退出,默认保存。

 "时间格式和时区"按方向键"左"或"右"来切换选择: 时区 /时间格式, 按方向键"上"或"下"调节数值参数, 按"ESC"键退出, 默认保存。

"自动跟新"按方向键"左"或"右"来切换选择: STNP /时间格式,按方向 键"上"或"下"调节数值参数,按"ENTER"键来确认更新,按"ESC"键退 出,默认保存。

选择"组设置"按"ENTER"键进入"组设置 "菜单,再按"ENTER"键执行。如右图:

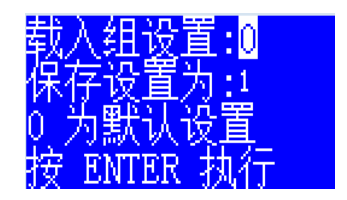

选择"组设置"按"ENTER"键进入"组设置 "设置界面,再按"ENTER"键执行。如右图:

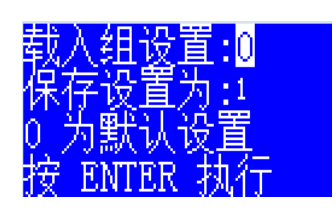

选择"波特率"按"ENTER"键进入"波特率 "设置界面,再按"ESC"键执行。如右图:

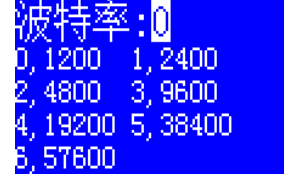

选择"网络设置"按下" ENTER " 键进入网 络设置界面,如右图:

 动DNS/端口/MAC地址/IP地址/网关/子网掩码/ 按方向键"左"或"右"来切换选择:DHCP/自 DNS, 按方向键"上"或 "下"调节数值参数, 按"ESC"键退出, 默认保存。如下图:

DHCP:0 自动DNS:D D:禁止,巨允许 UDP 端口: 06000 MAC±M±lF 000-17221-17748-076

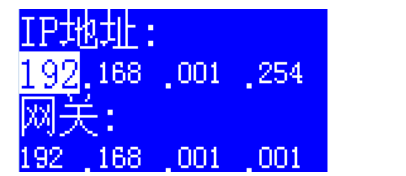

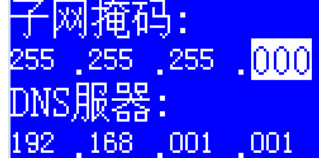

"DHCP"是TCP / IP协议簇中的一种,主要是用来给网络客户机分配动态的IP地址。

"DNS"是域名系统的缩写,该系统用于命名组织到域层次结构中的计算机和网络服务。

的端口必须与主机设置的端口一致才能登陆使用。 "端口"指 TCP/IP 协议中的端口, 端口号的范围从06000开始, 系统PC软件登陆界面

"MAC地址"IP地址是IP协议提供的一种统一的地址格式,它为互联网上的每一个网络 和每一台主机MAC地址实际上就是适配器地址或适配器标识符EUI-48。

(48位),分配一个逻辑地址,以此来屏蔽物理地址的差异。系统PC软件登陆界面的IP 地址必须与主机设置一致才能登陆使用。 "Ip地址"用来表示互联网上每一个站点的标识符,采用十六进制数表示,共六个字节

协议才能实现不同网络之间的相互通信。 "网关"网关实质上是一个网络通向其他网络的IP地址。设置好网关的IP地址,TCP/IP

机的位掩码。子网掩码不能单独存在,它必须结合 IP 地址一起使用。子网掩码只有一 "子网掩码"指明一个IP 地址的哪些位标识的是主机所在的子网以及哪些位标识的是主 个作用,就是将某个IP 地址划分成网络地址和主机地址两部分。

的访问互联网。通过主机名,最终得到该主机名对应的IP地址的过程叫做域名解析。 "DNS"因特网上作为域名和IP地址相互映射的一个分布式数据库,能够使用户更方便

### 16 20 20 20 20 20 全数字会议系统用户手册

## 17 20 20 21 21 全数字会议系统用户手册

4.1.7 查看状态

看: 扩展级联数/主席数/代表数的数量,并无设置功能,如下图: 在主菜单选择"查看状态", 按下" ENTER "键,进入查看状态菜单,仅用于查

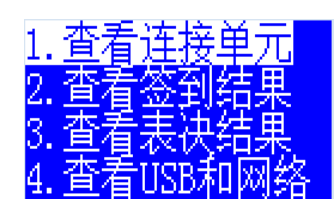

4.1.8 系统重启

在主菜单选择"系统重启", 按下" ENTER "键,再选择确认, 系统将重启, 如下图:

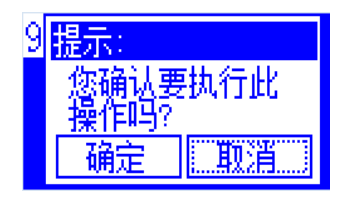

#### 4.2 与功率放大器连接

将功率放大器的音量调至最小,按主席或代表单元上的麦克风开关,麦克 风打开后,对着麦克风说话,同时慢慢将功率放大器音量调到恰当的位 置。并且要注意音箱包房的位置,尽量不要对着麦克风,预防产生啸叫, 每一个主席和代表单元均要检查一遍,看是否每一个单元都发出声来。

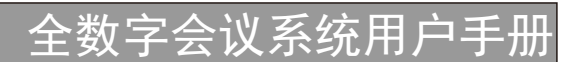

备注

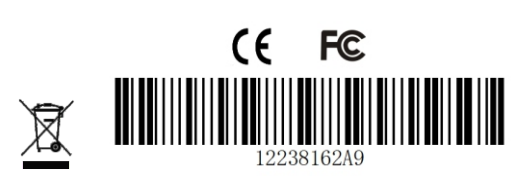

本说明书仅供参考,产品有任何改动不另行通知,以实际产品为准